# **ООО «01Математика образование»**

ОГРН 1187746961544, ИНН 9731016845, КПП 773101001 121205, город Москва, тер Инновационного Центра Сколково, Большой б-р, д. 42 стр. 1, помещ. 138

## **Программное обеспечение «Программа по глубокому адаптивному обучению для системы «01Математика» (версия 1.0)**

**Руководство пользователя ПО**

Страниц 29

**г. Москва, 2024**

## ОГЛАВЛЕНИЕ

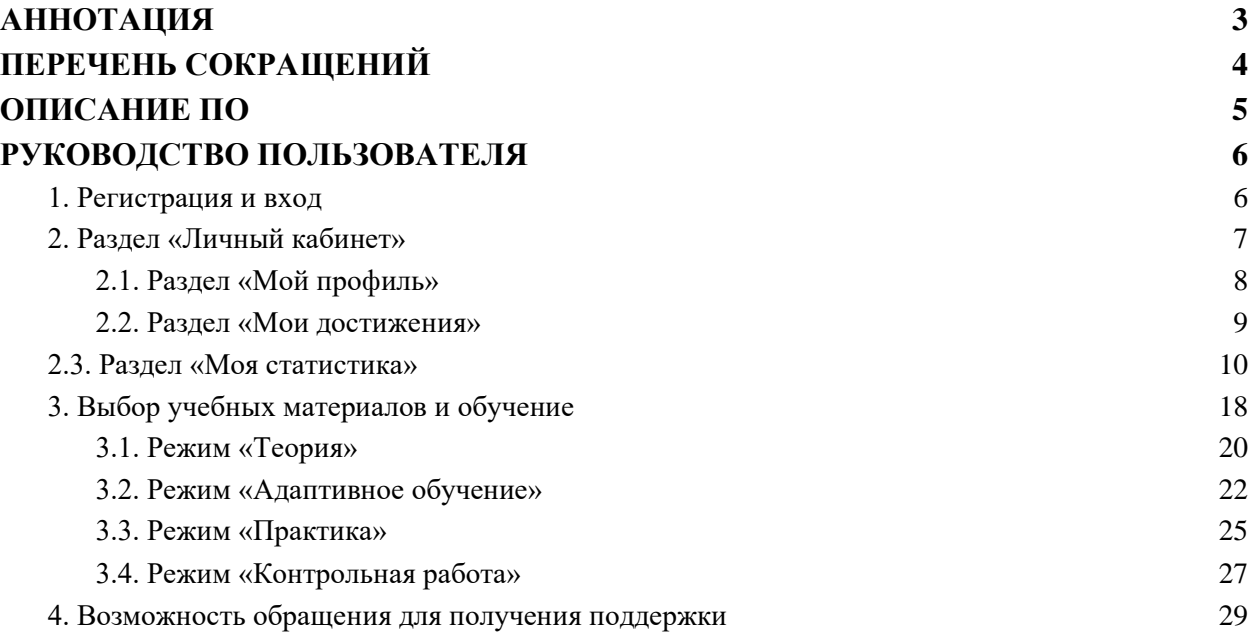

## <span id="page-2-0"></span>АННОТАЦИЯ

Данный документ содержит руководство пользователя программного обеспечения.

Данный документ предназначен для администраторов и пользователей программного обеспечения «Программа по глубокому адаптивному обучению для системы «01Математика».

# <span id="page-3-0"></span>ПЕРЕЧЕНЬ СОКРАЩЕНИЙ

В документе использованы следующие сокращения:

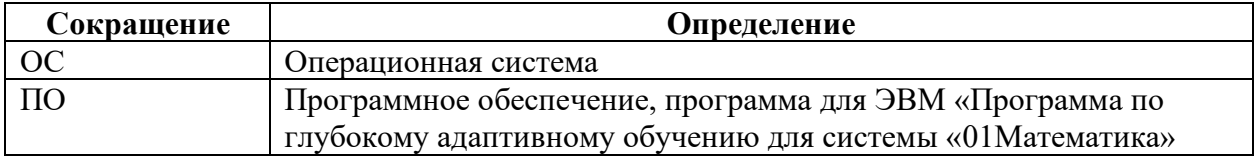

## <span id="page-4-0"></span>ОПИСАНИЕ ПО

- Вид программы: Web-приложение (SaaS)
- Название: Программа по глубокому адаптивному обучению для системы «01Математика»
- Языки написания: JavaScript, PHP
- Целевая аудитория: образовательные учреждения
- Начало работы над ПО: 31.12.2020
- Окончание работы над ПО:01.02.2021

## <span id="page-5-1"></span><span id="page-5-0"></span>РУКОВОДСТВО ПОЛЬЗОВАТЕЛЯ

#### 1. Регистрация и вход

Для регистрации на сайте пользователю следует открыть главную страницу сайта по адресу в сети Интернет: [https://01math.com](https://01math.com/) и перейти в раздел «Вход» в верхней правой части сайта, и далее по ссылке «Регистрация»:

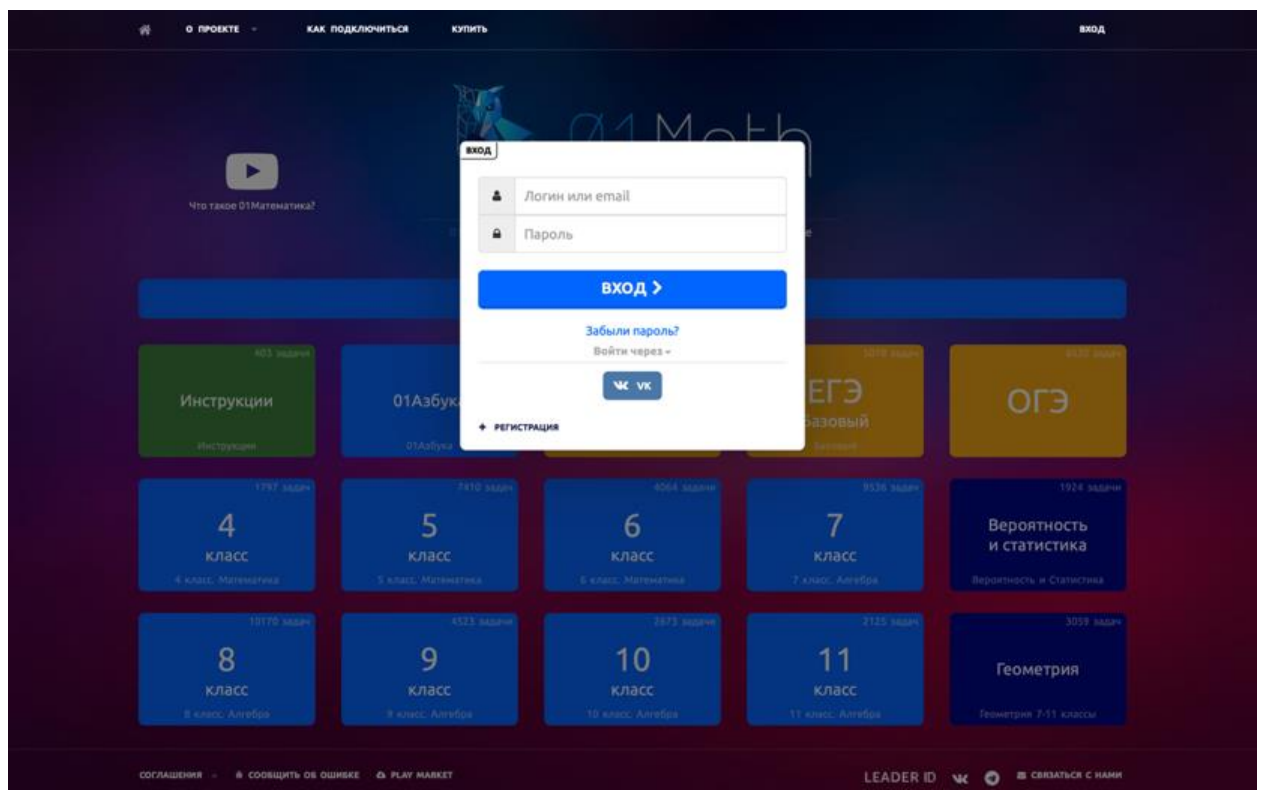

После чего указать ФИО и почтовый ящик:

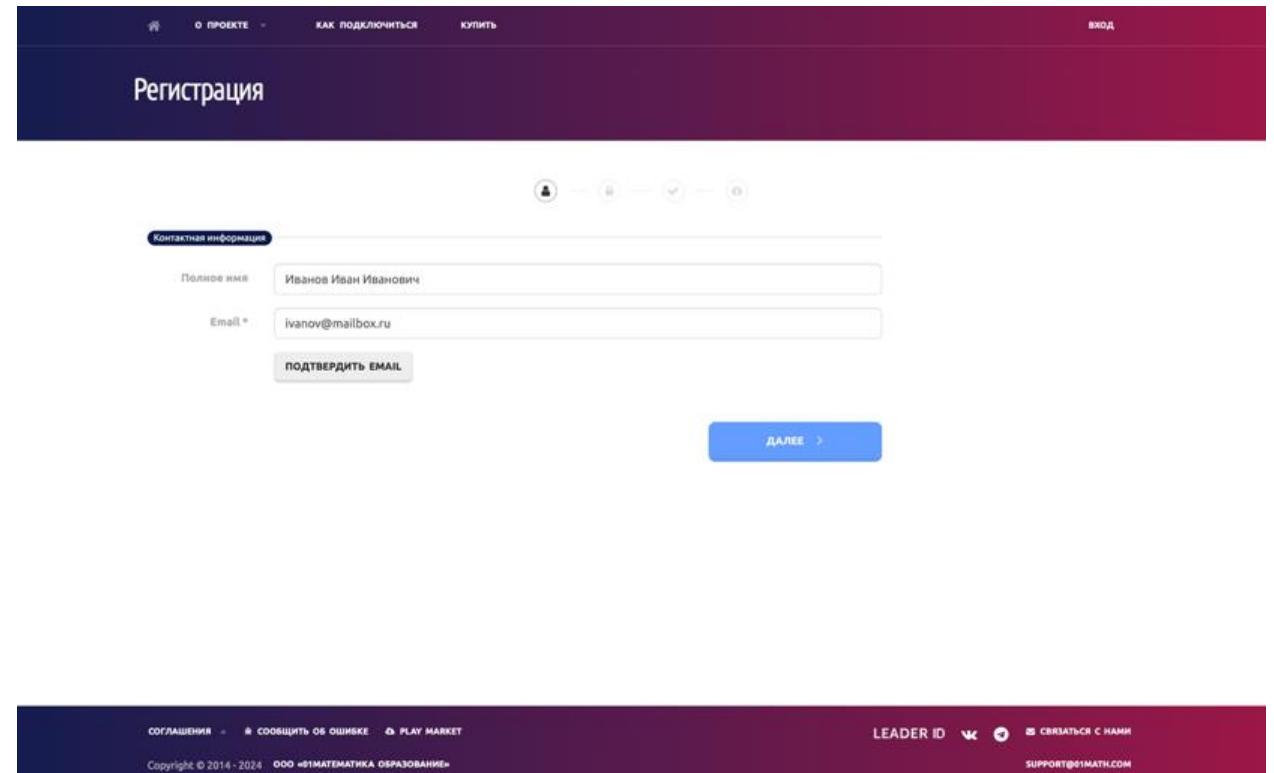

После подтверждения почтового ящика (пользователю на указанный им почтовый ящик приходит письмо-подтверждение) ему предлагается задать логин и пароль для входа на сайт.

Для входа на сайт пользователь использует ссылку «Вход» на главной странице сайте [https://01math.com](https://01math.com/) и заданные при регистрации логин и пароль.

#### <span id="page-6-0"></span>2. Раздел «Личный кабинет»

После входа на сайт при помощи ранее заданных логина и пароля, пользователю становятся доступны прохождение обучения по выбираемым им тема и раздел «Личный кабинет» (для этого он должен нажать на своё имя и логин в верхней части сайта), где он может просматривать статистику обучения, изменять личные данные (почтовый ящик, пароль) а также видеть рекомендации относительно тем, необходимых ему для успешного продолжения обучения:

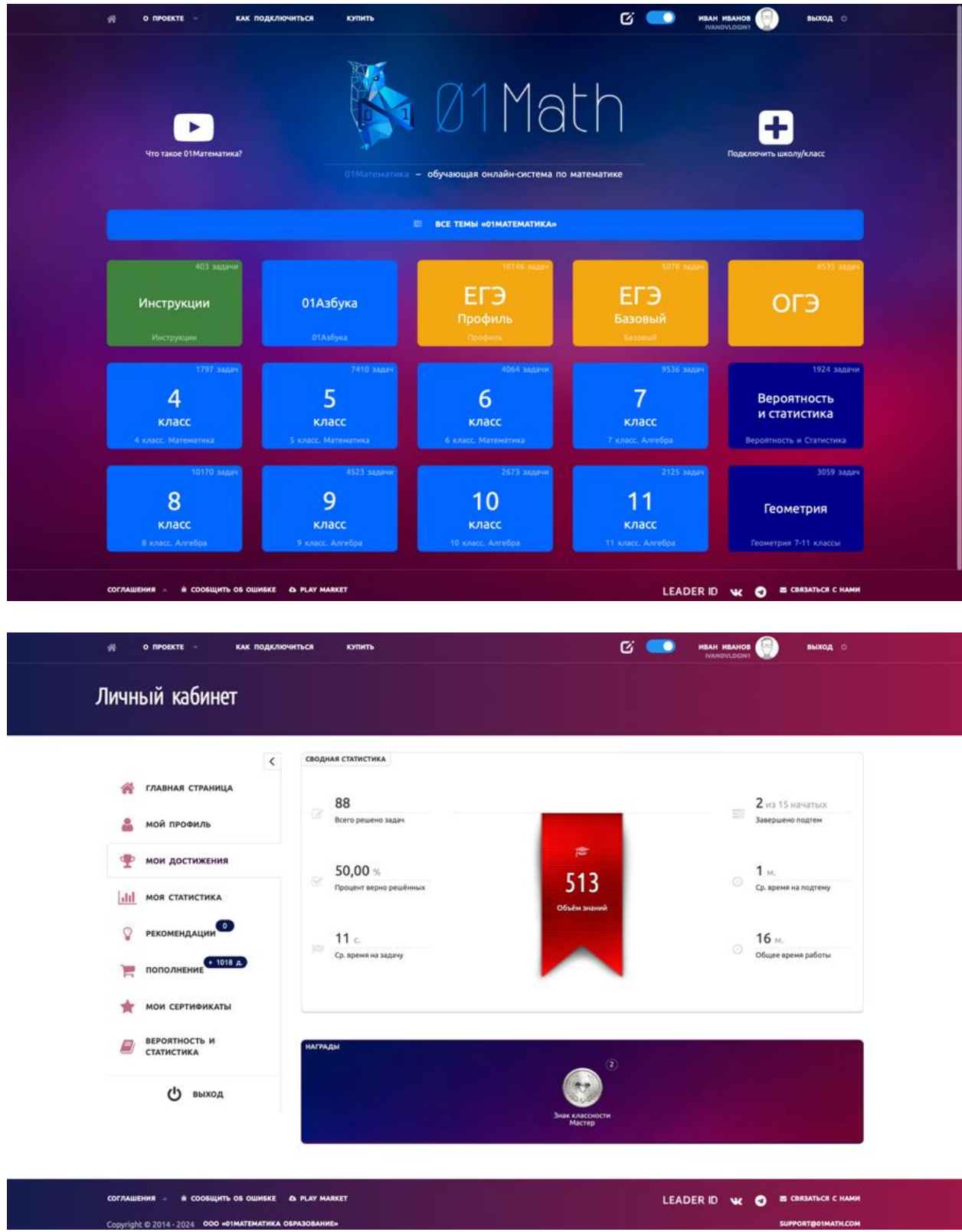

Каждый пользователь получает уникальные для него рекомендации, основанные на статистике верных решений задач, выполненных им на сайте.

### <span id="page-7-0"></span>**2.1. Раздел «Мой профиль»**

В этом разделе пользователь может поменять своё имя, добавить email, поставить фотографию. Если пользователь подтвердил email, он может сменить пароль:

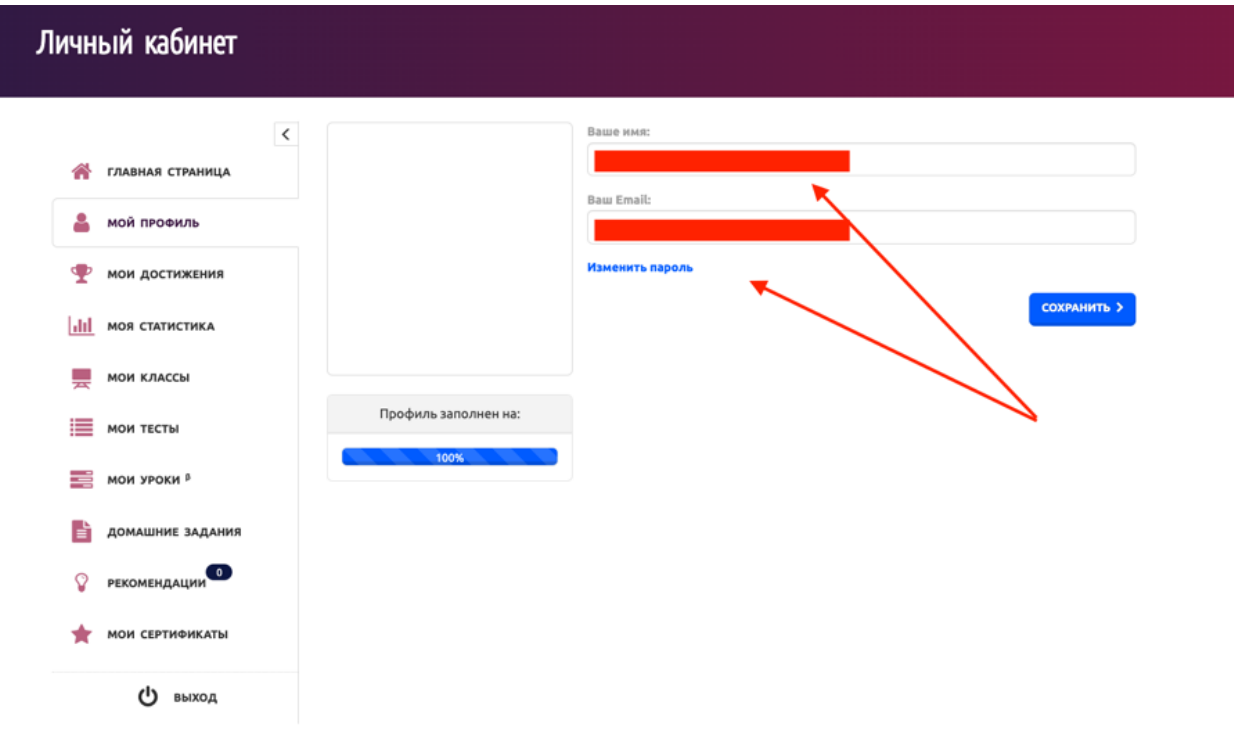

#### <span id="page-8-0"></span>**2.2. Раздел «Мои достижения»**

В разделе «Мои достижения» отображаются награды и общая личная статистика работы пользователя:

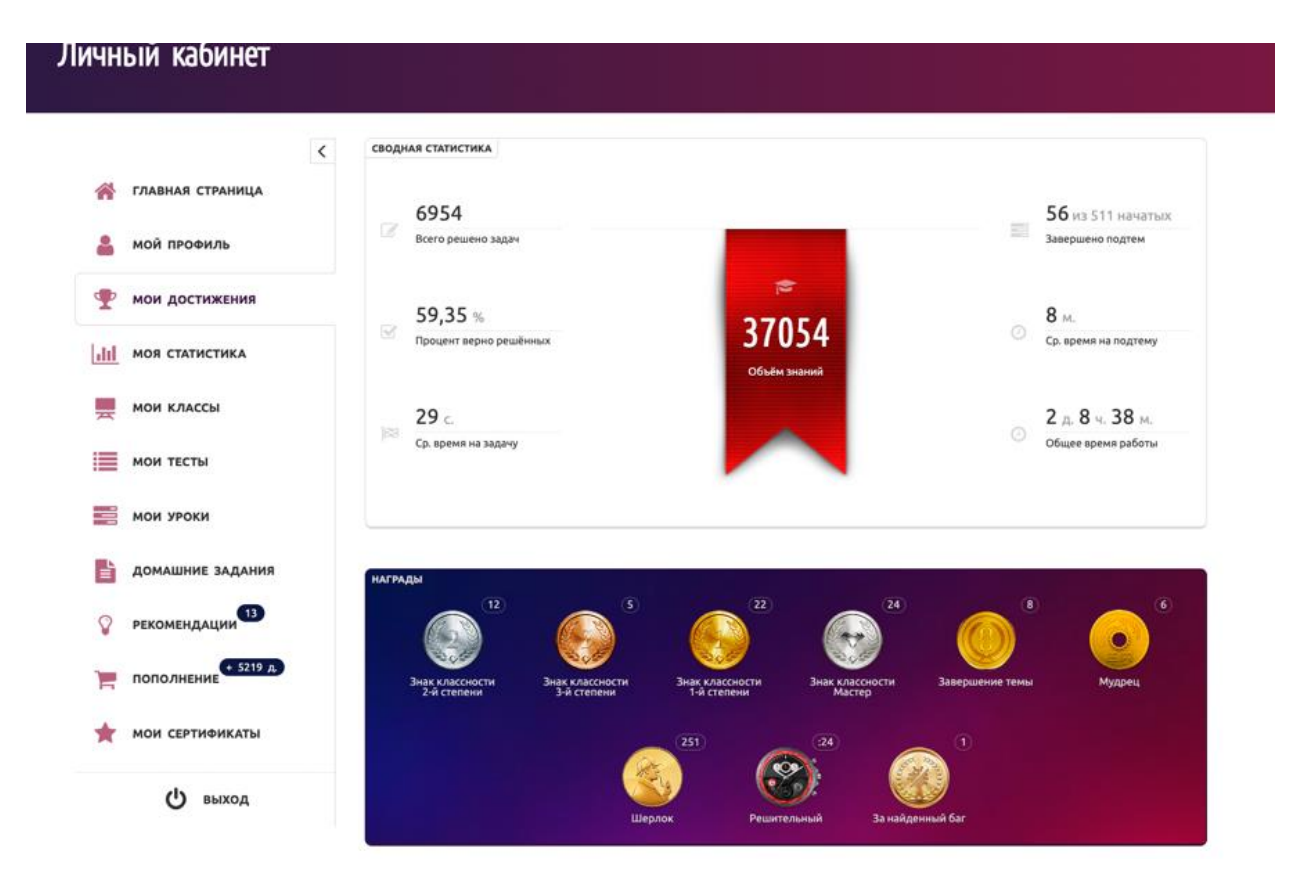

#### <span id="page-9-0"></span>2.3. Раздел «Моя статистика»

В этом разделе находится личная статистика работы пользователя на платформе. По умолчанию показывается график работы за последние две недели:

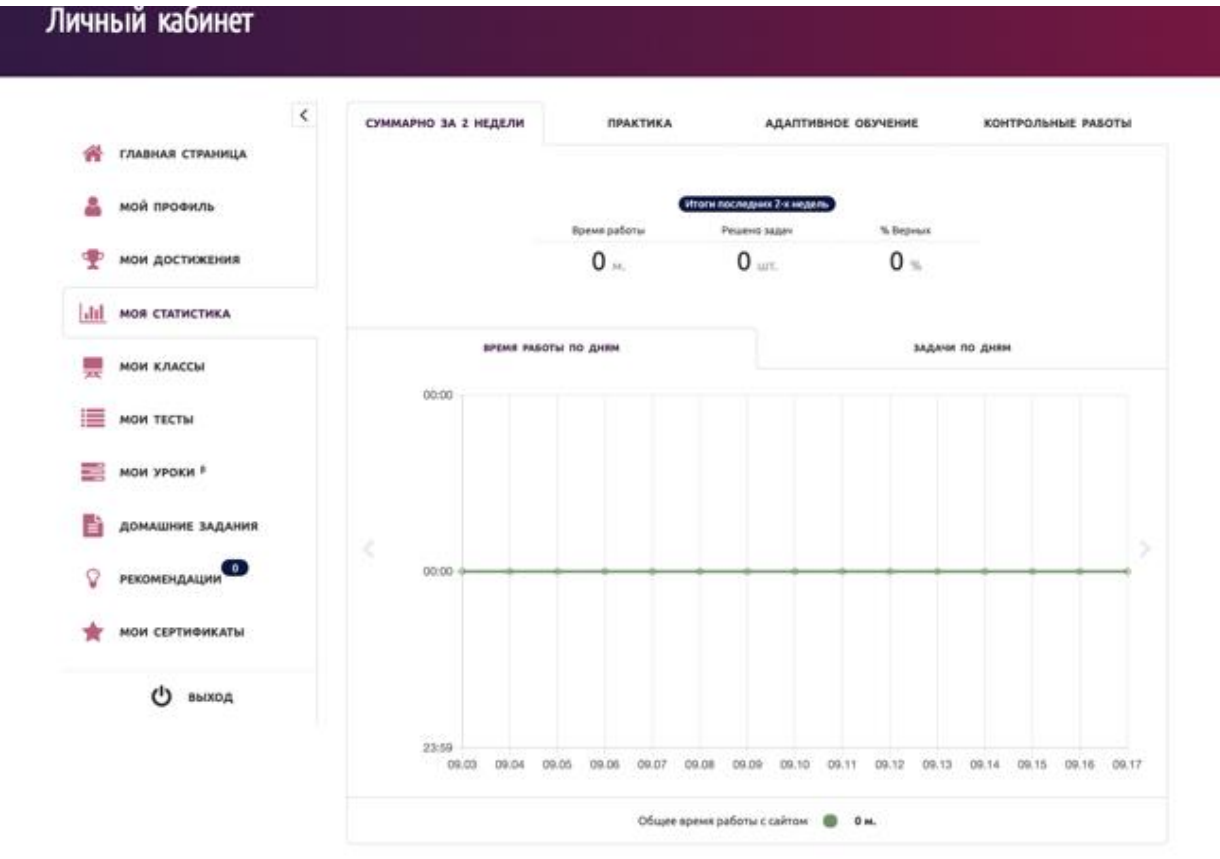

Есть три временных периода для просмотра статистики:

- «за 2 недели» за последние две недели
- «за месяц» за последний месяц
- «за всё время» вся статистика

#### Личный кабинет  $\langle$ **СУММАРНО ЗА 2 НЕДЕЛИ** *<u>REAKTHKA</u>* **АДАПТИВНОЕ ОБУЧЕНИЕ КОНТРОЛЬНЫЕ РАБОТЫ В ГЛАВНАЯ СТРАНИЦА SA 2 HEALAH** ЗА МЕСЯЦ **SA BCE BPEMA** В мой профиль • мои достижения TEMA / ПОДТЕМА **JABE BPEMS PASO JAGAYA** w. 5.04 ДРОБИ И СМЕШАННЫЕ ЧИСЛА  $rac{1}{2}$  $1<sub>1</sub>$  $0.00 =$ dil моя статистика 5.04. (перевод) 03. Нахождение части от числа  $\overline{\phantom{a}}$ 1A  $\overline{2}$  $0,00%$ MON KAACCH **5.07** ДЕСЯТИЧНЫЕ ДРОБИ И ПРОЦЕНТЫ  $100.00 0<sub>m</sub>$  17 **E** мои тесты  $5.07.05$ 100,00 % Вычитание десятичных лообей  $\mathbf{R}$  and  $\mathbf{R}$ **МОИ УРОКИ** Р  $5.07.17$  $\mathbf{C}^{(n)}$  and  $\mathbf{C}^{(n)}$ tн. ÷,  $\mathbf{t}$  $\mathbf{t}$ 100,00 %  $\alpha$ ДОМАШНИЕ ЗАДАНИЯ 6.05 ЛИНЕЙНЫЕ НЕРАВЕНСТВА С ОДНОЙ ПЕРЕМЕННОЙ И ИХ  $\begin{pmatrix} 0 & 0 \\ 0 & 0 \end{pmatrix}$ s ii 13  $\overline{12}$ ä,  $92,31%$ • РЕКОМЕНДАЦИИ 6.05.03 Интервал, полуинтервал и отрезок  $\begin{bmatrix} 1 & 24 & 1 \end{bmatrix}$  $92.31%$  $5u$  $\sim$ -13  $12<sup>°</sup>$  $\mathcal{X}$ MON CEPTHOMKATH **9.05** график функции  $Y = AX^2 + BX + C$  $0 \times 1$ 75,00%  $\mathbf{z}$  $\mathbf{A}$ (1) выход 9.05.01 График  $y = kx^2 \pm b$  и сдвиг вдоль оси ОҮ  $24$  $\overline{\mathbf{a}}$  $100.00 =$  $1<sub>M</sub>$ ÷,  $\overline{a}$  $\overline{0}$ 9.05.03 Построение графика фу $y = k(x \pm a)^2 \pm b$  $\bullet$   $\bullet$   $\bullet$  $7n$  $\overline{\mathbf{4}}$  $\overline{2}$  $\overline{2}$  $50,00 =$

На вкладке «Практика» отображается, что было сделано в режиме «Практика». Уровни детализации статистики на примере. Первый уровень:

- пользователь решал задачи в подтеме «Синус, косинус, тангенс суммы и разности углов», выполнил 18%
- потратил 13 минут на работу
- сделал 11 заданий
- 8 правильно
- 3 неправильно
- текущая успешность  $72,73\%$

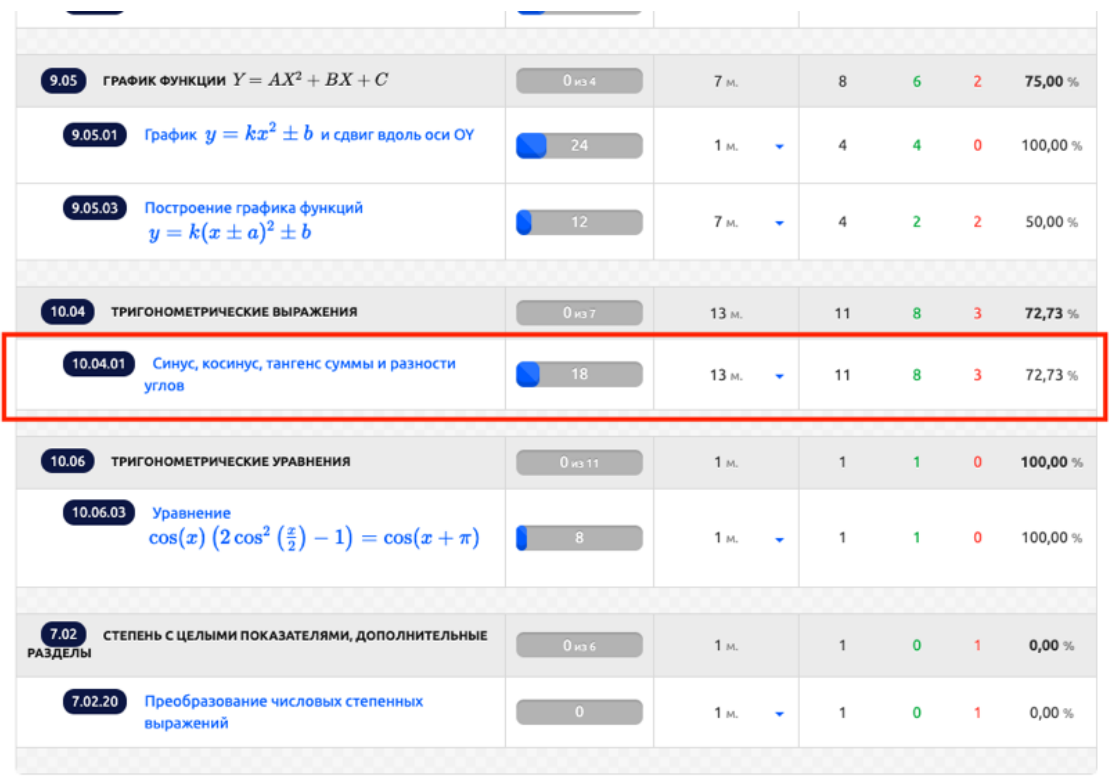

Второй уровень детализации (требуется нажать на треугольник):

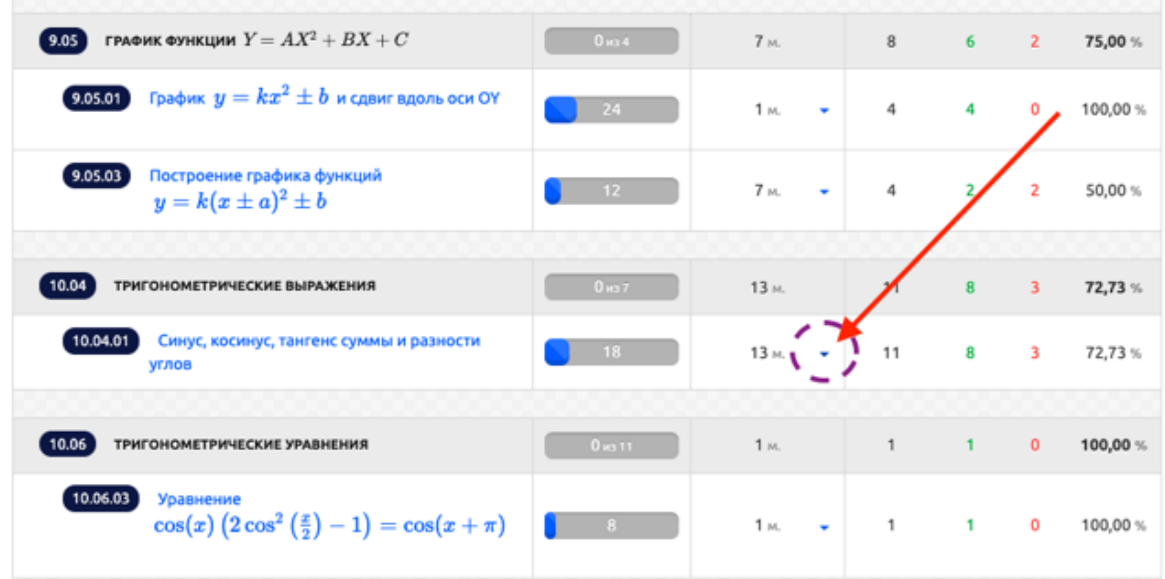

Отобразится детализация второго уровня. На ней показано, что:

- решение было 13 февраля текущего года (иначе будет указан год)
- решение примеров происходило два раза, и был один перерыв: 1) 10 минут 2) 4 минуты
- более точное время: 14 минут
- 11 задач всего решено пользователем
- $\bullet$  8 верно
- $\bullet$  3 неверно
- текущий процент правильности 72,73%

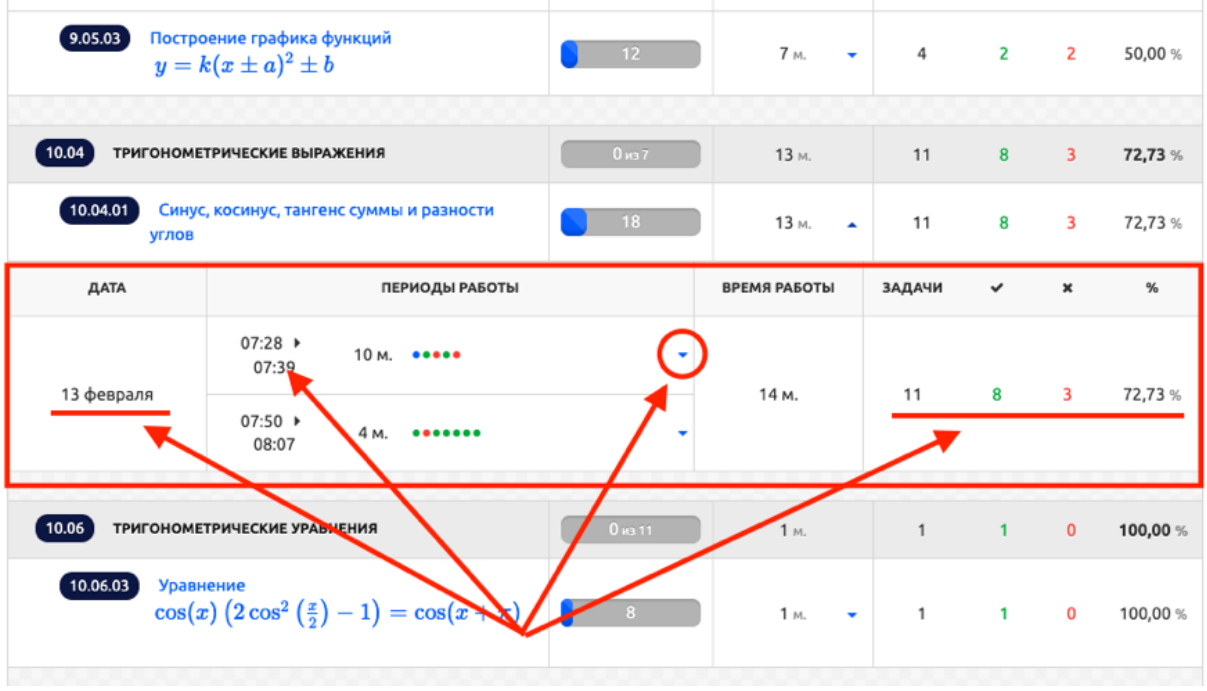

Третий уровень детализации (требуется нажать на треугольник):

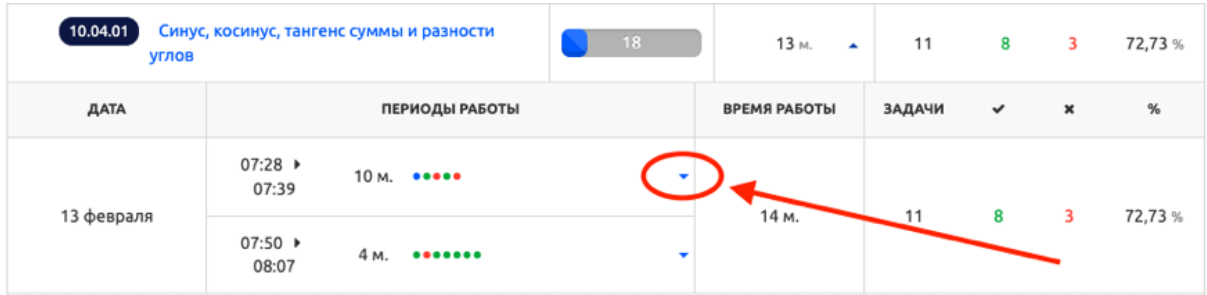

Показывается детализация каждого потока обучения. Показано, какие задачи были сделаны верно и неверно, где пользователем были использованы подсказки, сколько попыток было использовано на задачу, когда пользователь начинал заново:

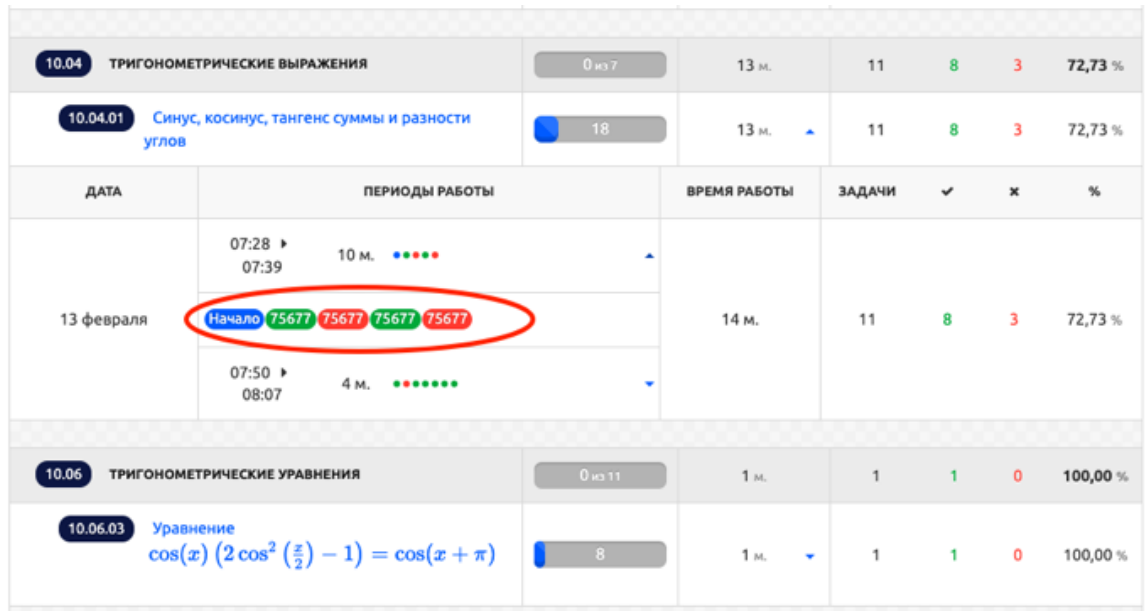

Четвертый уровень детализации по каждой задаче (как неверно решенной, так и верно решенной):

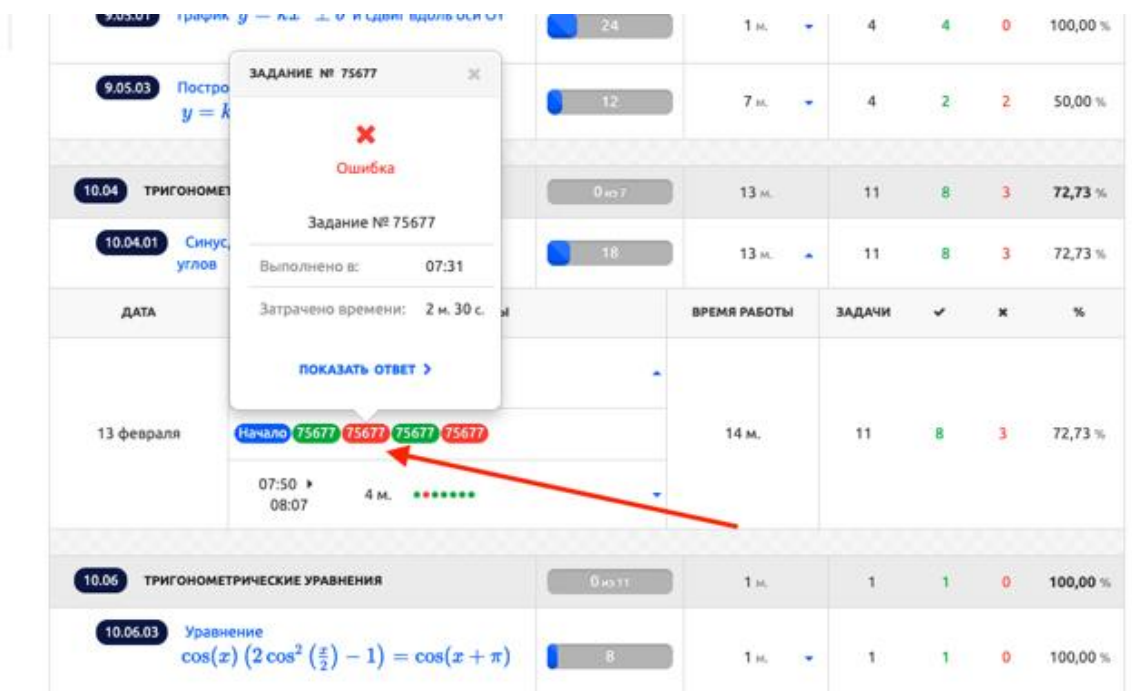

Доступны для просмотра:

- ответ пользователя
- верный ответ
- решение задачи

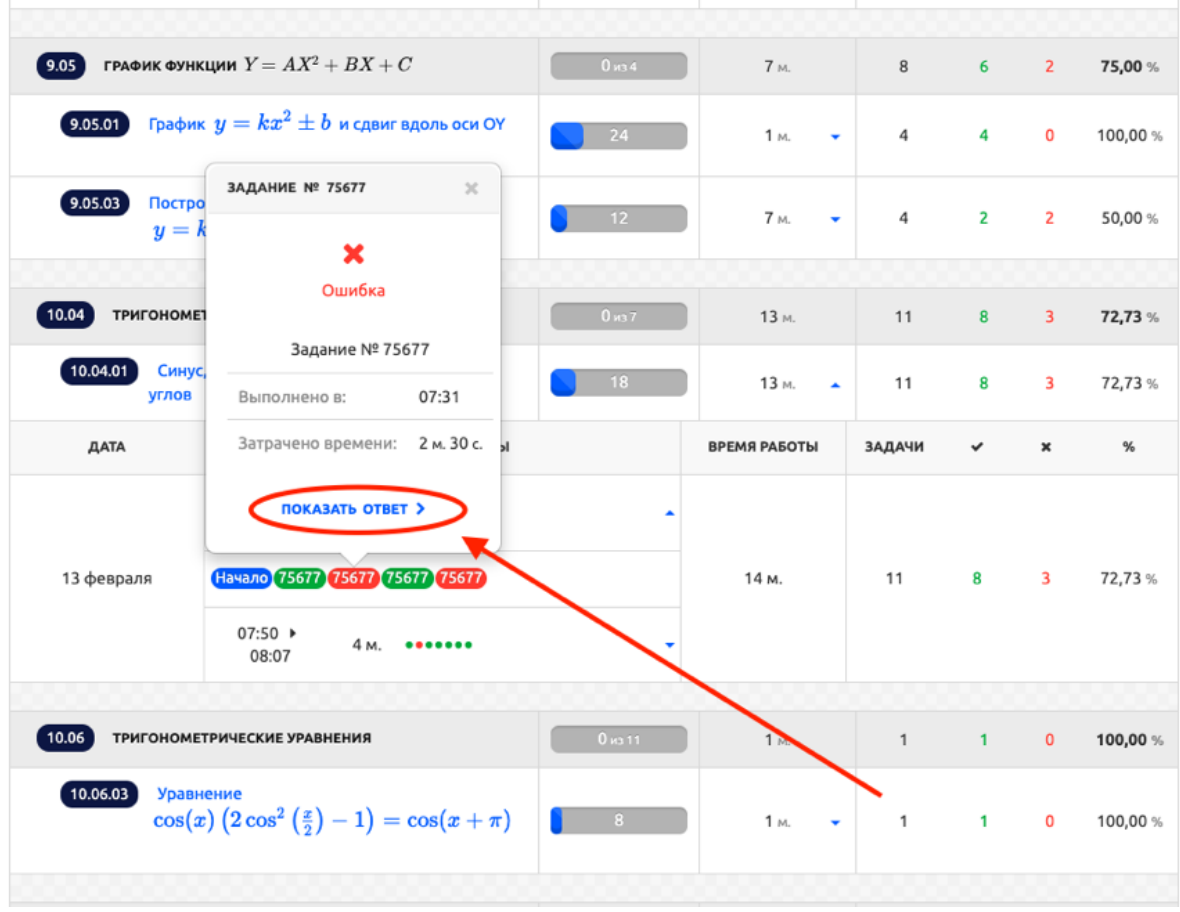

Статистика решения

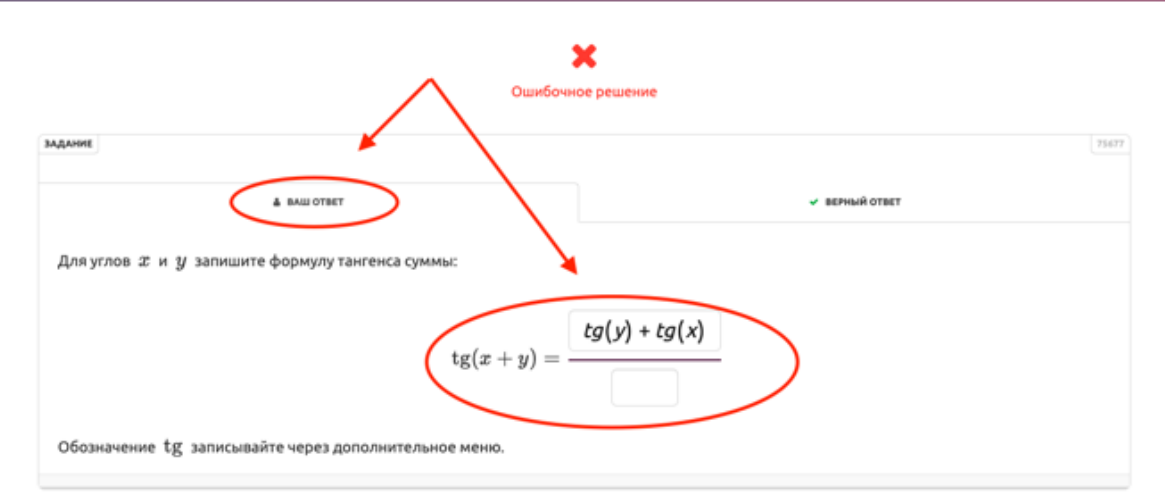

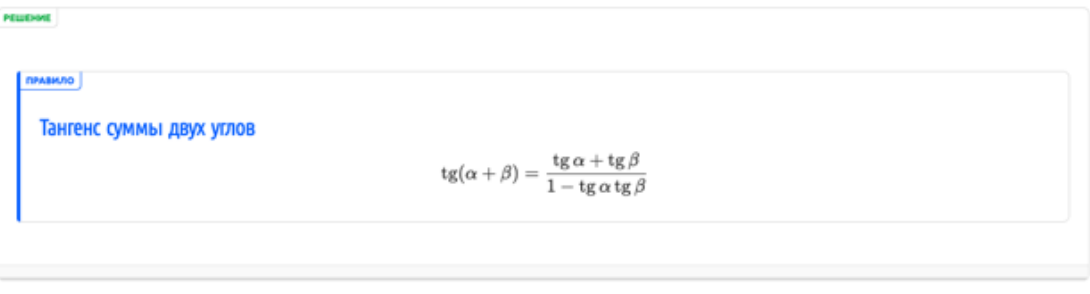

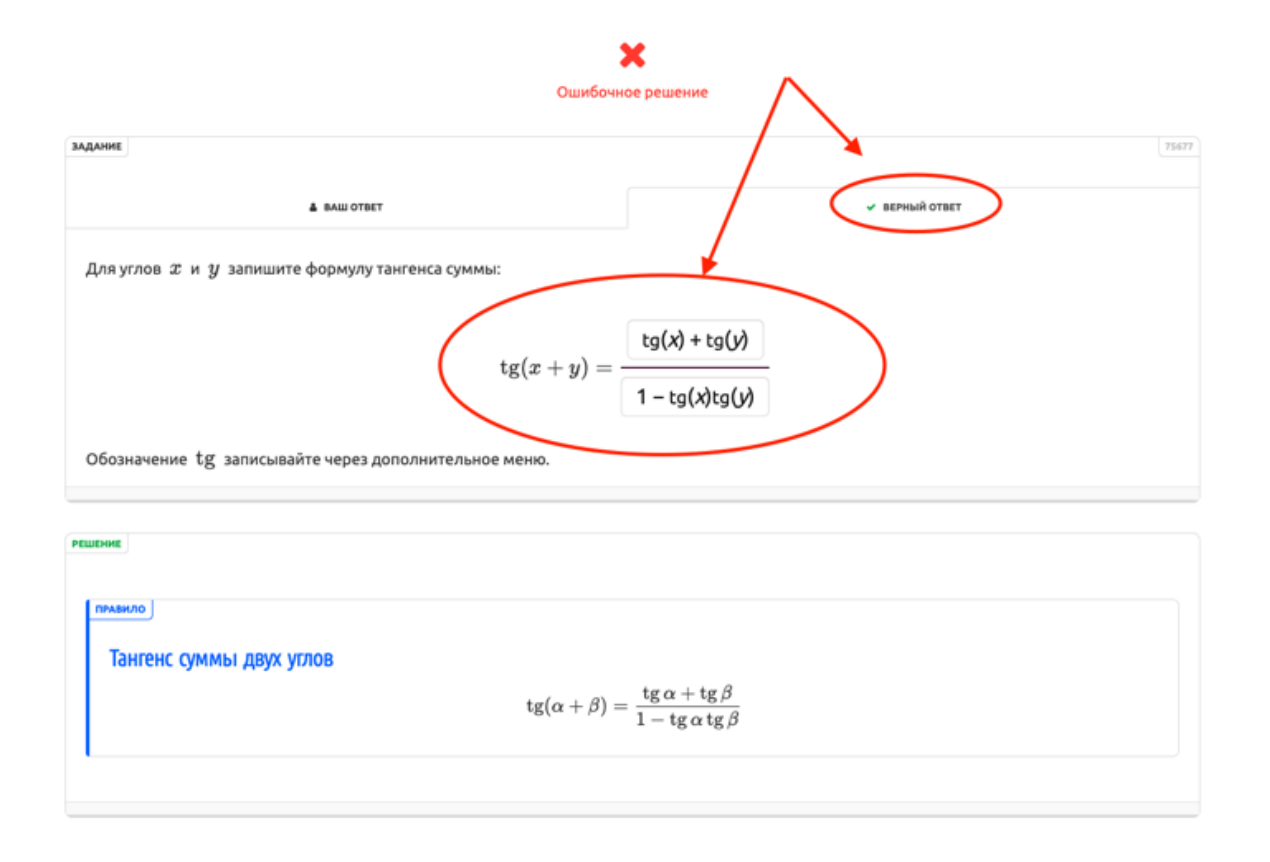

Схожим образом работает «Статистика» для режима «Адаптивное обучение»:

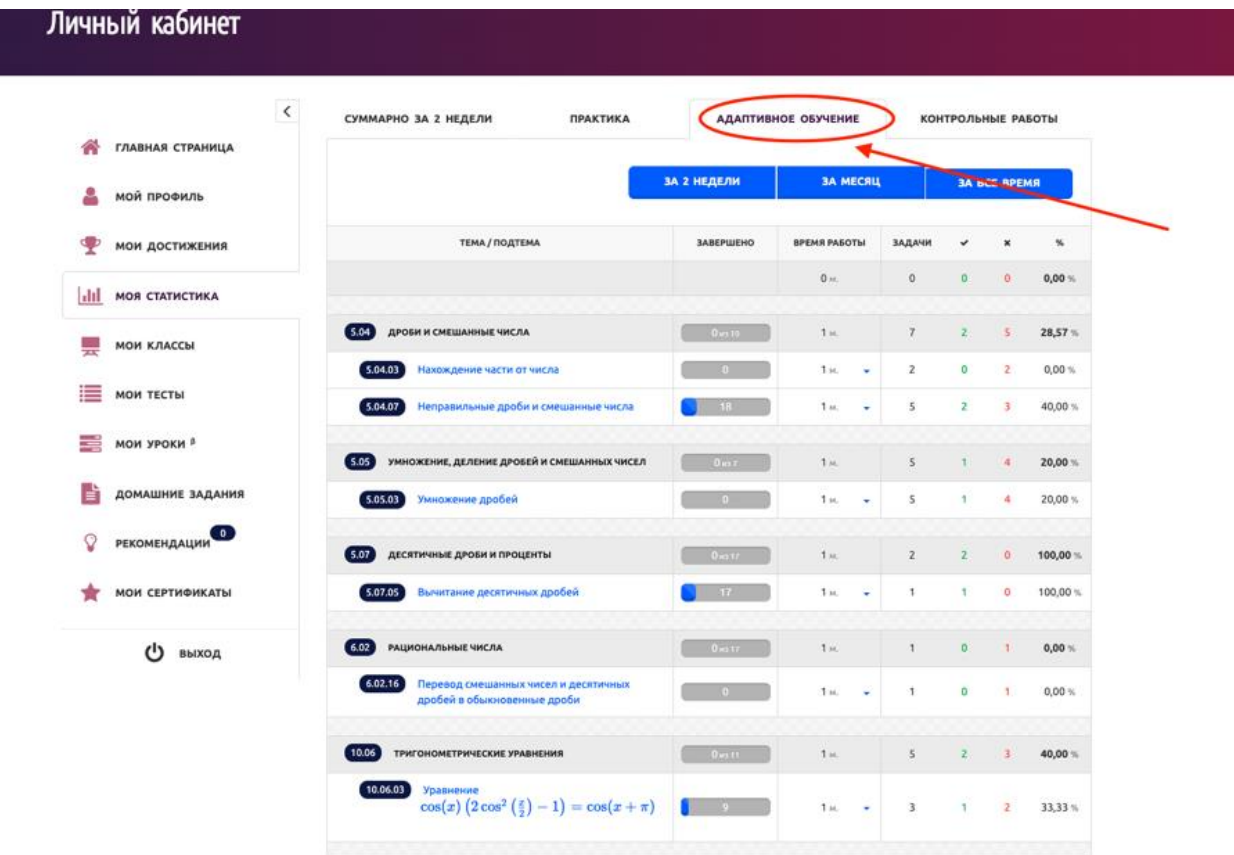

Личный кабинет  $\overline{\left\langle \right\rangle }$ **СУММАРНО ЗА 2 НЕДЕЛИ ПРАКТИКА АДАПТИВНОЕ ОБУЧЕНИЕ KOHTPOJIHHE PASOTH •** ГЛАВНАЯ СТРАНИЦА ЗА 2 НЕДЕЛИ **С НАЧАЛА УЧЕБНОГО ГОДА 3A BCE BPEM** мой профиль ≗ мои достижения Ф  $|$ dil **МОЯ СТАТИСТИКА ТЕМА / ПОДТЕМА AATA BPEMR ЗАДАЧИ PE3Y/IbTAT** L. **МОИ КЛАССЫ** 5.05 УМНОЖЕНИЕ, ДЕЛЕНИЕ ДРОБЕЙ И СМЕШАННЫХ ЧИСЕЛ Е мои тесты 5.05.04 Деление натурального числа на дробь 14:12 20 декабря 2022 г.  $\cdots \cdots \cdots \cdots \cdots$ 0 M. мои уроки <sup>в</sup> 르 **ВИЗАРИЯ**<br>В ДОМАШНИЕ ЗАДАНИЯ РЕКОМЕНДАЦИИ  $\circ$ **МОИ СЕРТИФИКАТЫ** ٠ (1) выход

Статистика по работе пользователя в режиме «Контрольная работа»:

#### <span id="page-16-0"></span>3. Выбор учебных материалов и обучение

Для выбора учебных материалов и прохождения обучения пользователю на главной странице сайта доступен выбор класса и изучаемых в этом классе тем:

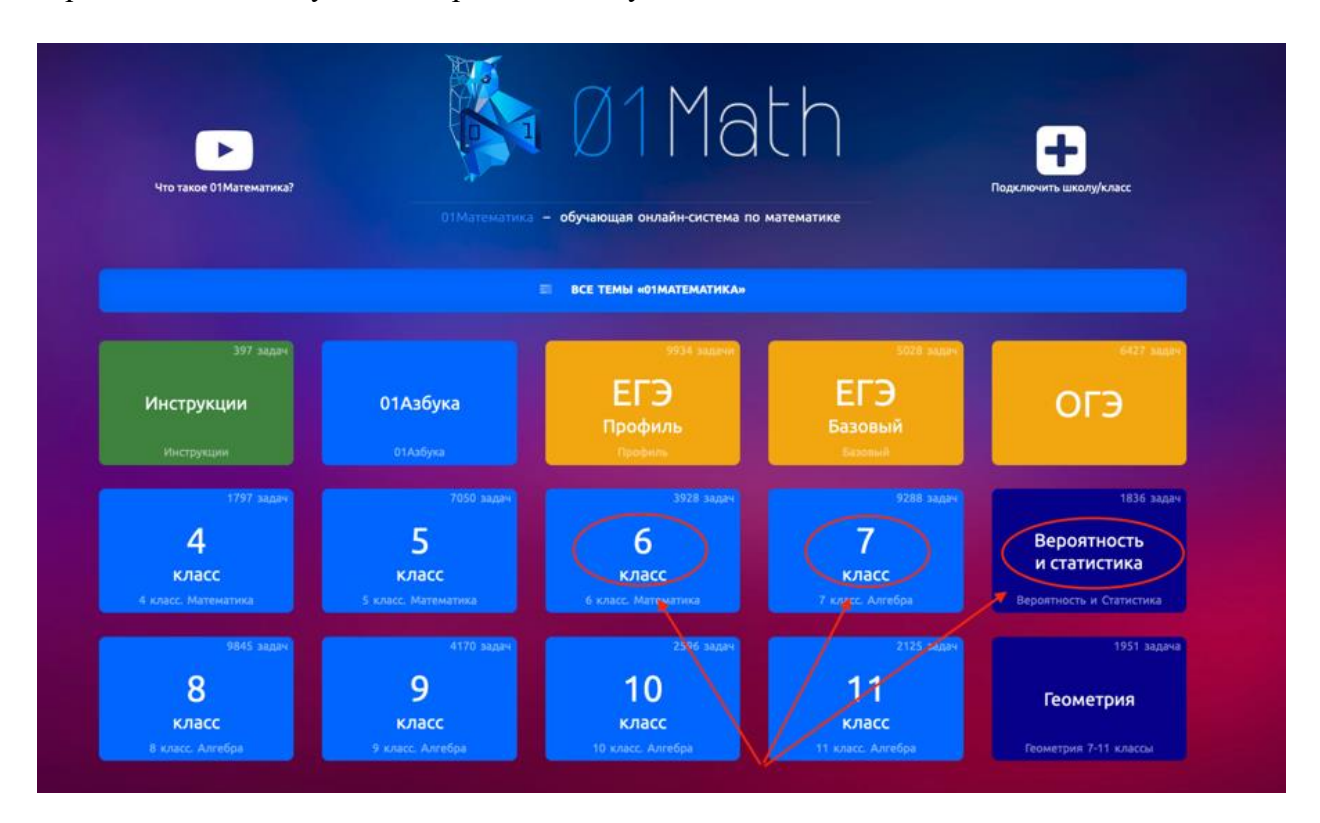

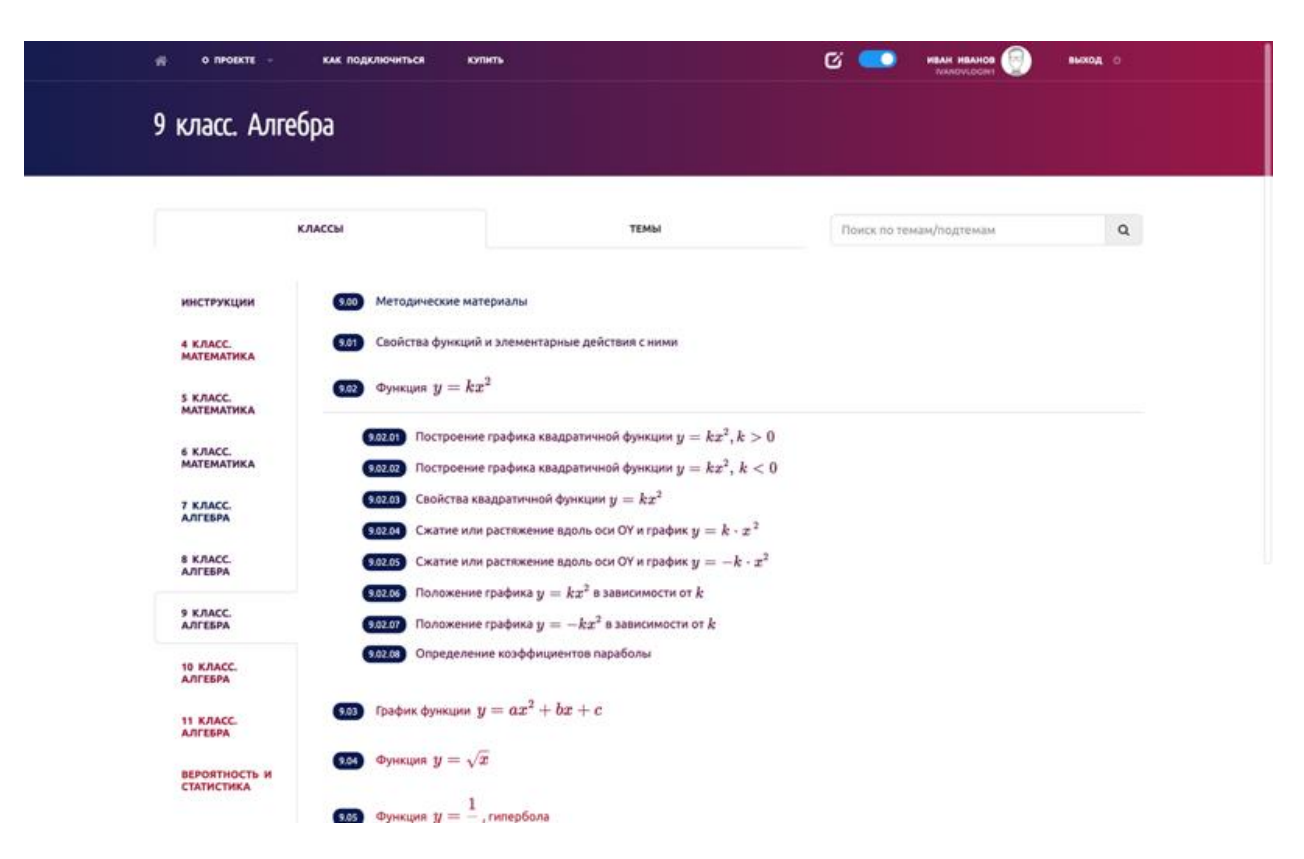

После выбора класса пользователю предлагается выбрать интересующую тему:

При нажатии на тему предлагается выбор доступных для нее режимов работы::

- «Теория»
- «Адаптивное обучение»
- «Практика»
- «Контрольная работа»

Например:

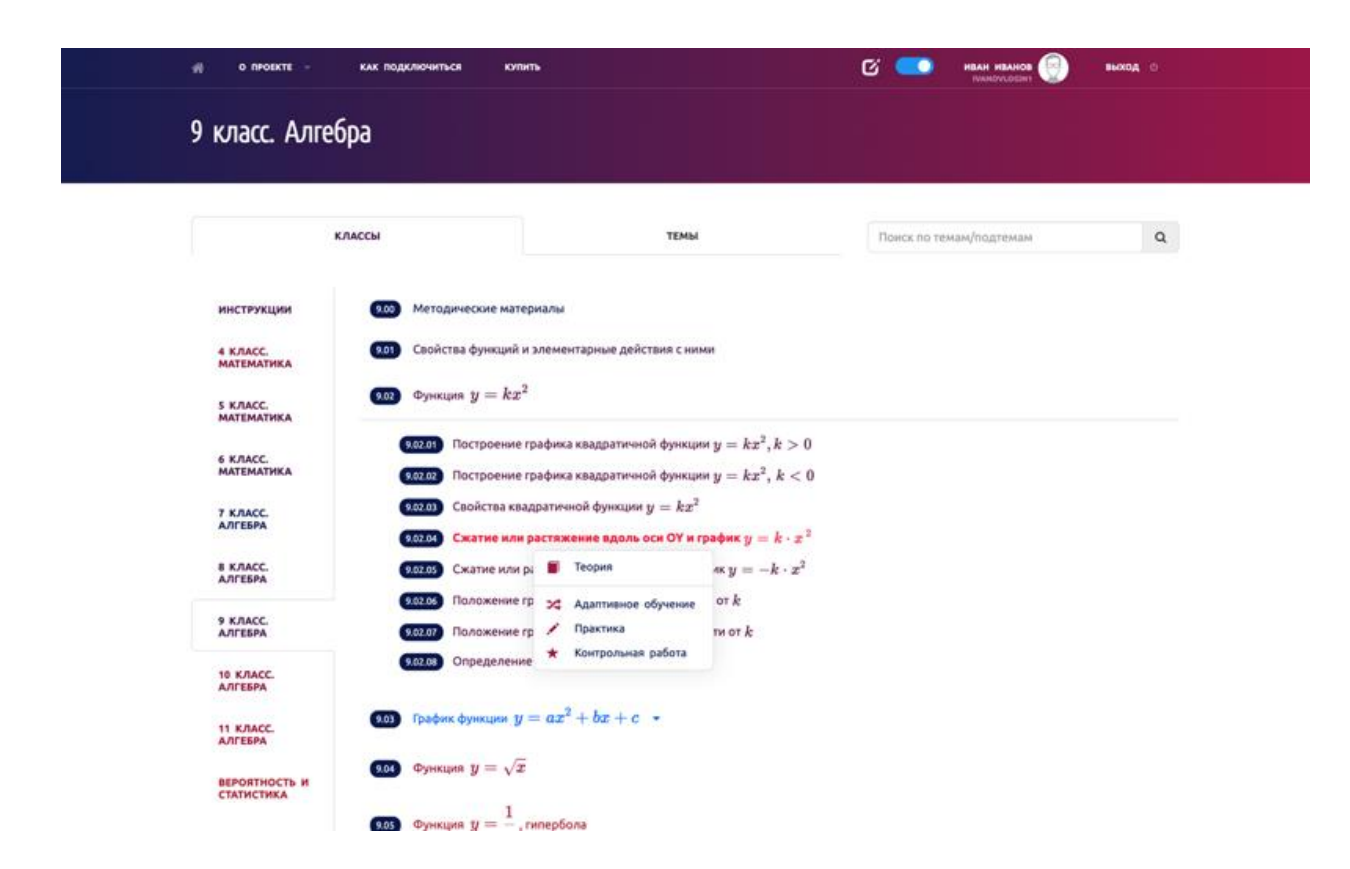

Для возврата на главную страницу с выбором классов пользователю следует нажать на изображение с символом «домик» в верхнем левом углу страницы.

#### <span id="page-18-0"></span>**3.1. Режим «Теория»**

В режиме «Теория» подробно разобраны типовые примеры выбранной пользователем подтемы:

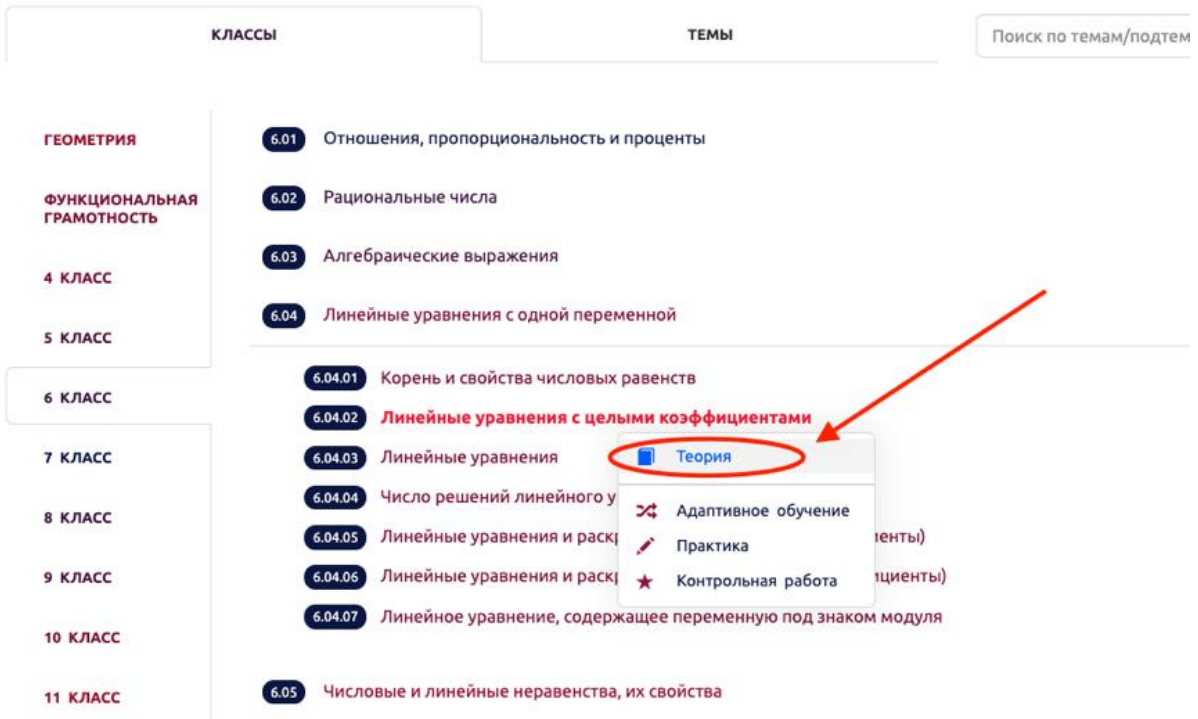

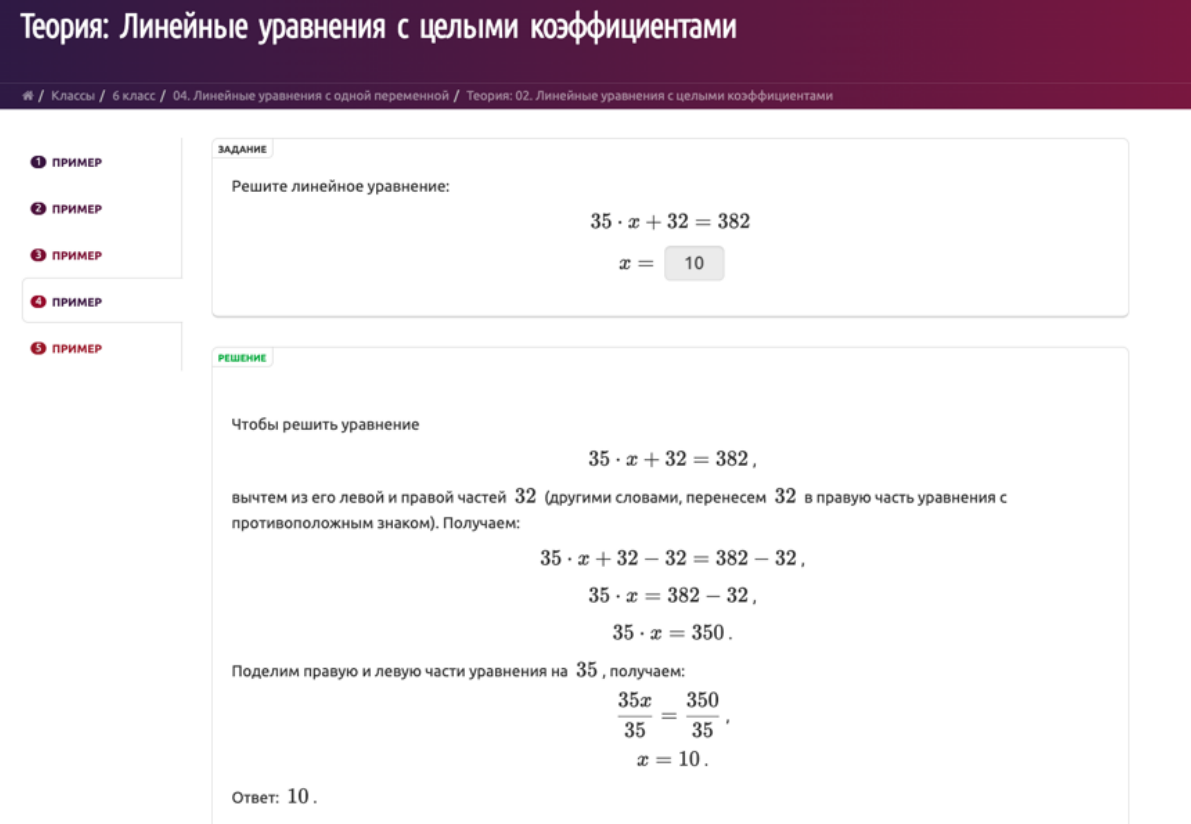

#### КЛАССЫ **ТЕМЫ** Поиск по темам/по **ГЕОМЕТРИЯ** Отношения, пропорциональность и проценты  $6.01$ ФУНКЦИОНАЛЬНАЯ<br>ГРАМОТНОСТЬ Рациональные числа  $6.02$ Алгебраические выражения  $6.03$ 4 КЛАСС 6.04 Линейные уравнения с одной переменной 5 КЛАСС 6.04.01 Корень и свойства числовых равенств 6 КЛАСС 6.04.02 Линейные уравнения с целыми коэффициентами 7 КЛАСС 6.04.03 Линейные уравнения П Теория 6.04.04 Число решений линейного у Адаптивное обучение 8 КЛАСС  $6.04.05$ Линейные уравнения и раску **Іенты)** Практика 7 6.04.06 Линейные уравнения и раски 9 КЛАСС іциенты) Контрольная работа 6.04.07 Линейное уравнение, содержащее переменную под знаком модуля **10 КЛАСС** 6.05 Числовые и линейные неравенства, их свойства **11 КЛАСС**

### <span id="page-20-0"></span>**3.2. Режим «Адаптивное обучение»**

В режиме «Адаптивное обучение» пользователю подбираются примеры с подходящим уровнем сложности. Сначала предлагается теория:

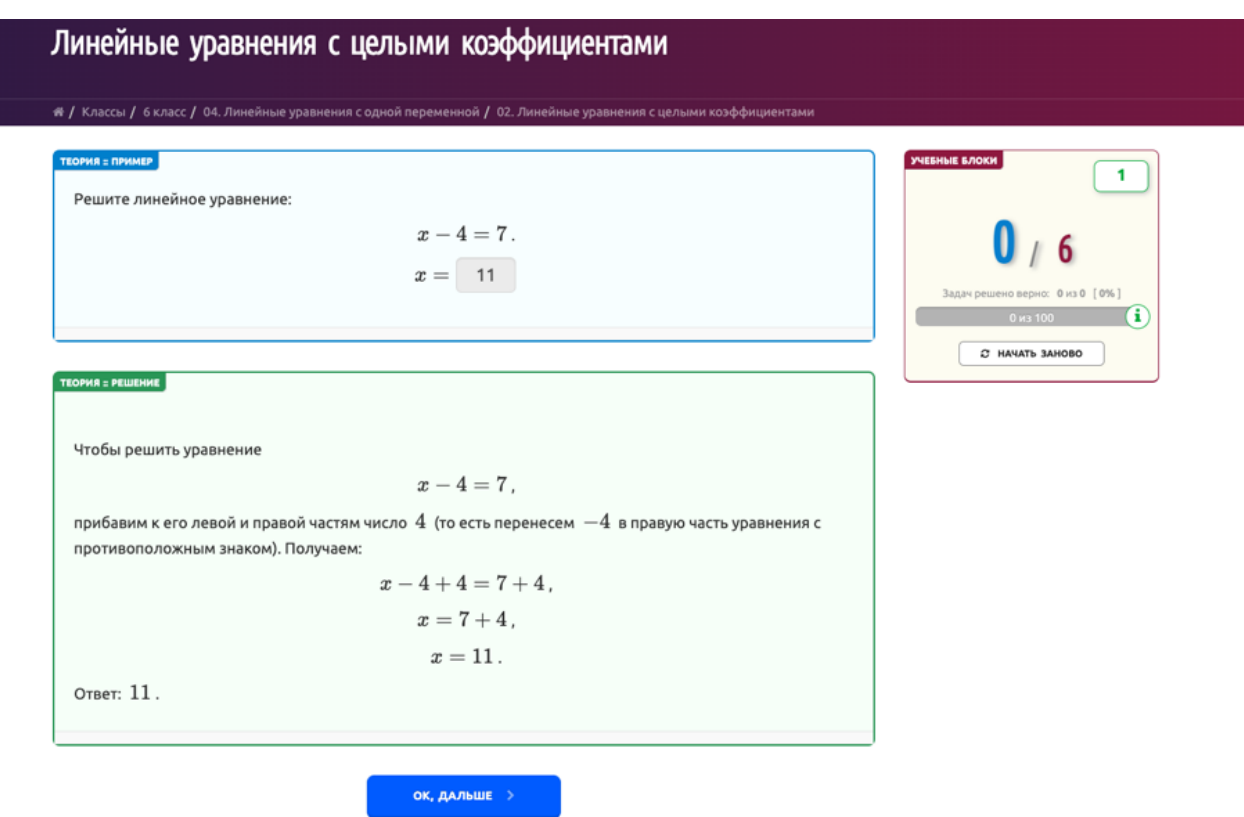

После предлагается решить практическую задачу:

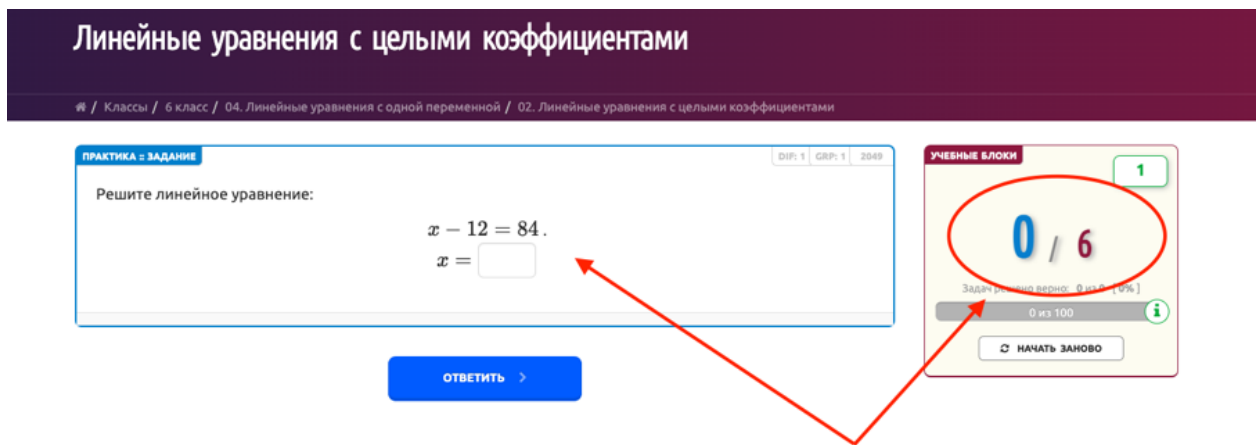

Изначально предполагается шесть учебных заданий. В случае ошибки, отображается ответ пользователя:

#### К сожалению, неверно

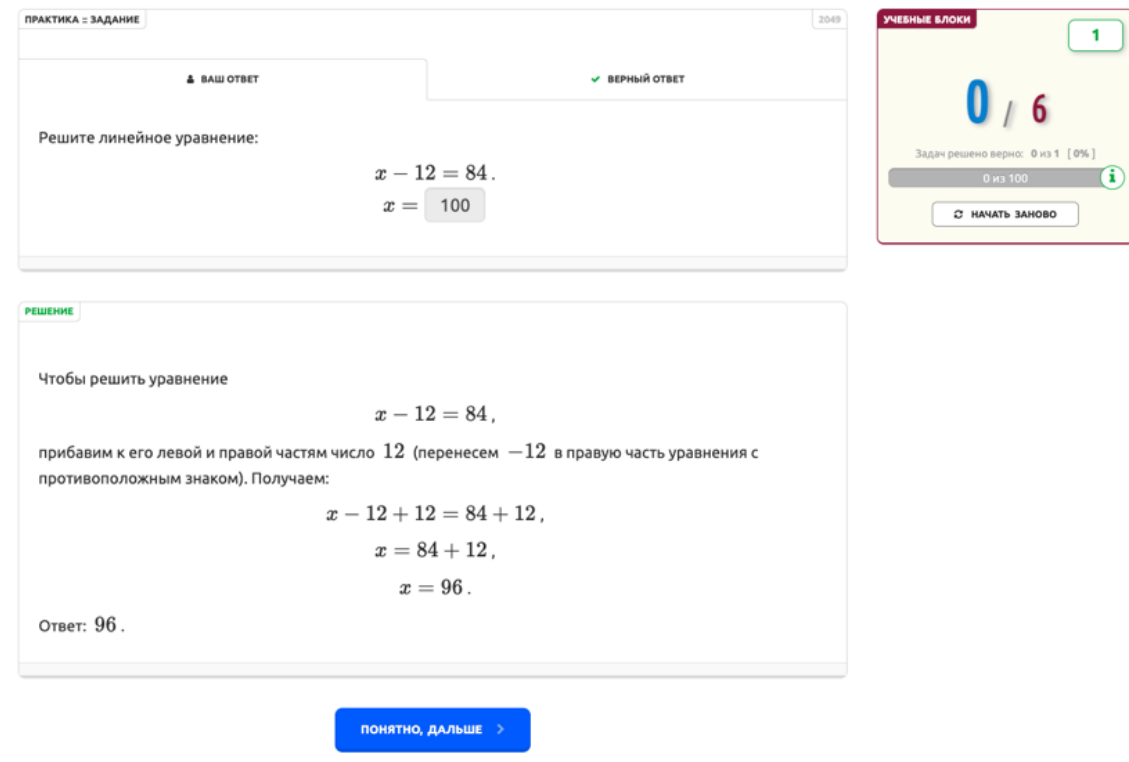

И отображается правильный ответ, и подробное решение этой задачи:

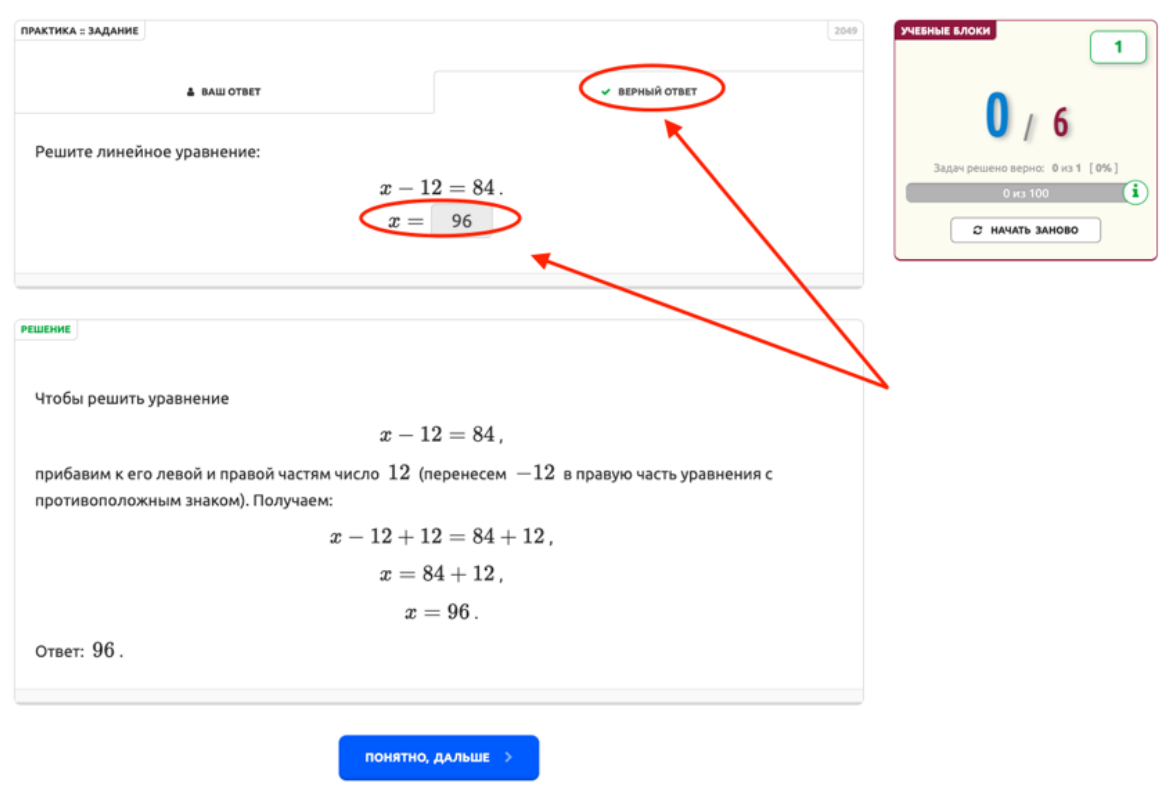

К сожалению, неверно

Далее предлагается задача, являющаяся более легкой, или похожей:

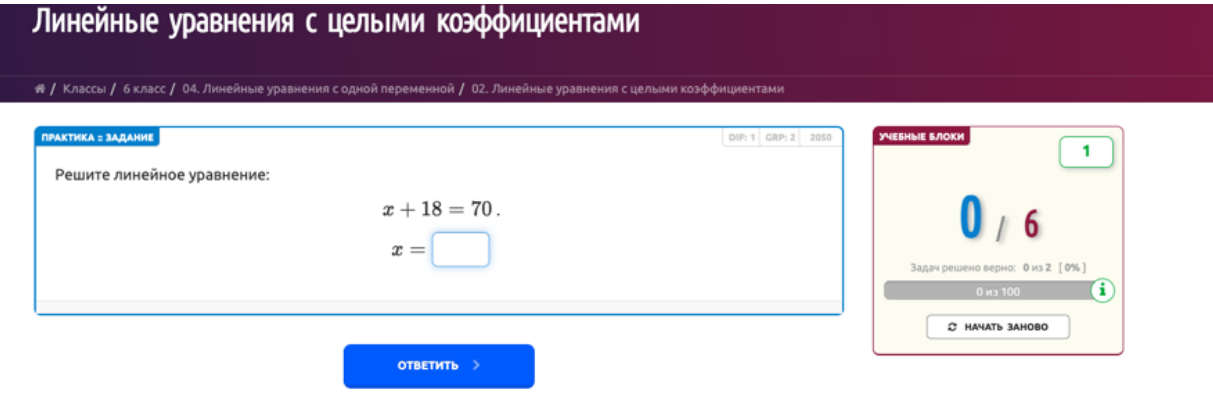

## <span id="page-23-0"></span>**3.3. Режим «Практика»**

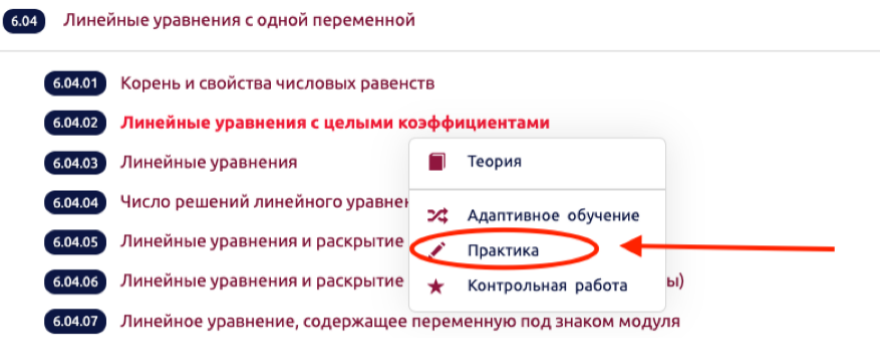

Режим «Практика» - самый детальный режим, в котором пользователю предлагается решить минимум 20 задач. После их решения происходит мини-экзамен, где требуется решить 5 задач подряд из каждого уровня сложности без ошибок:

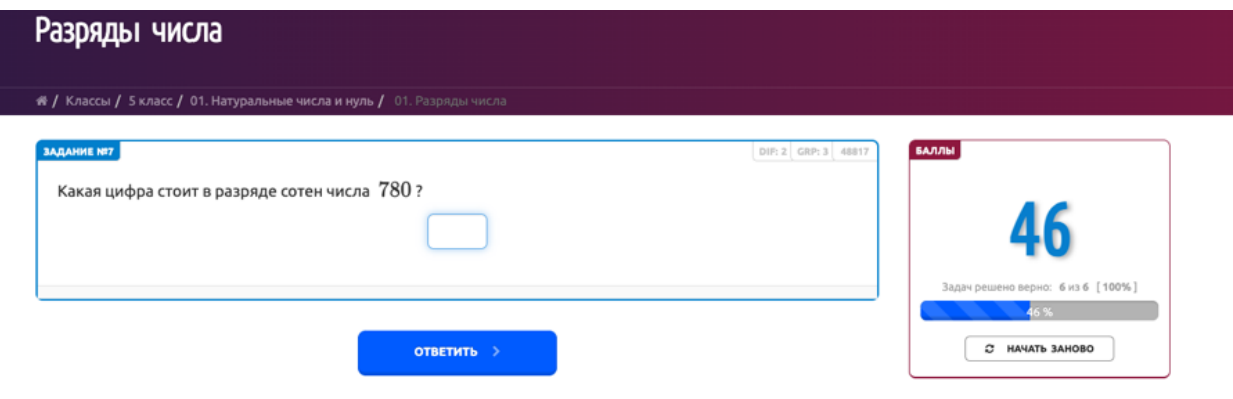

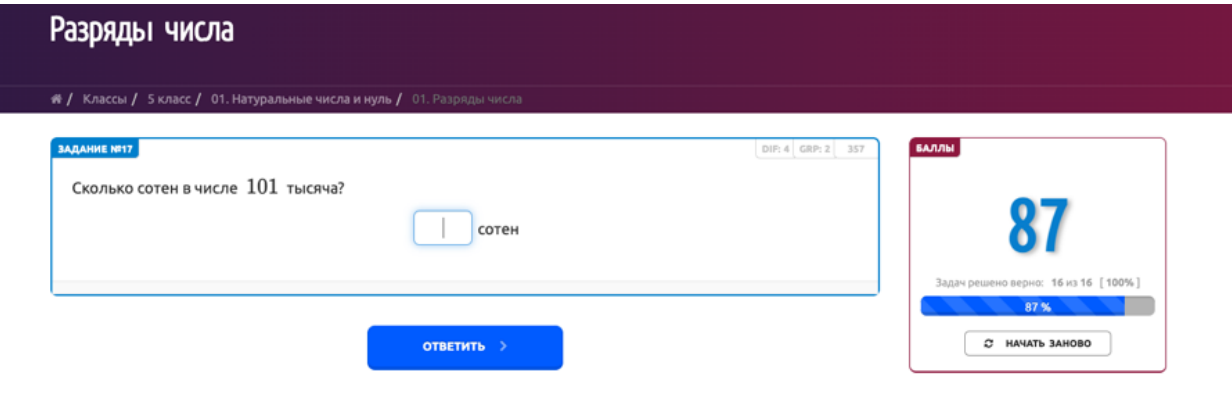

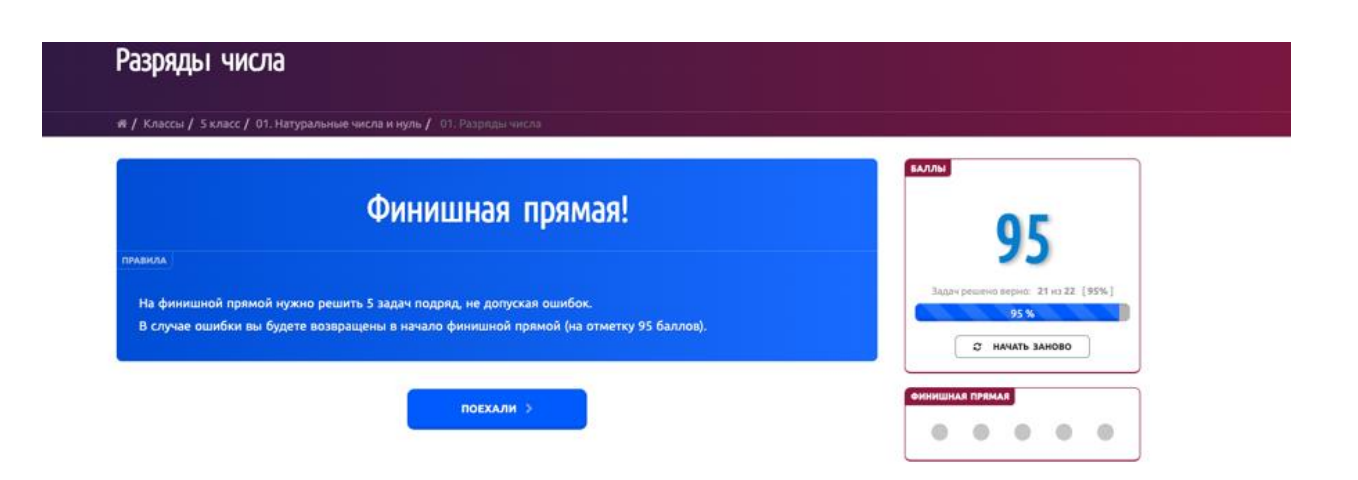

## <span id="page-25-0"></span>**3.4. Режим «Контрольная работа»**

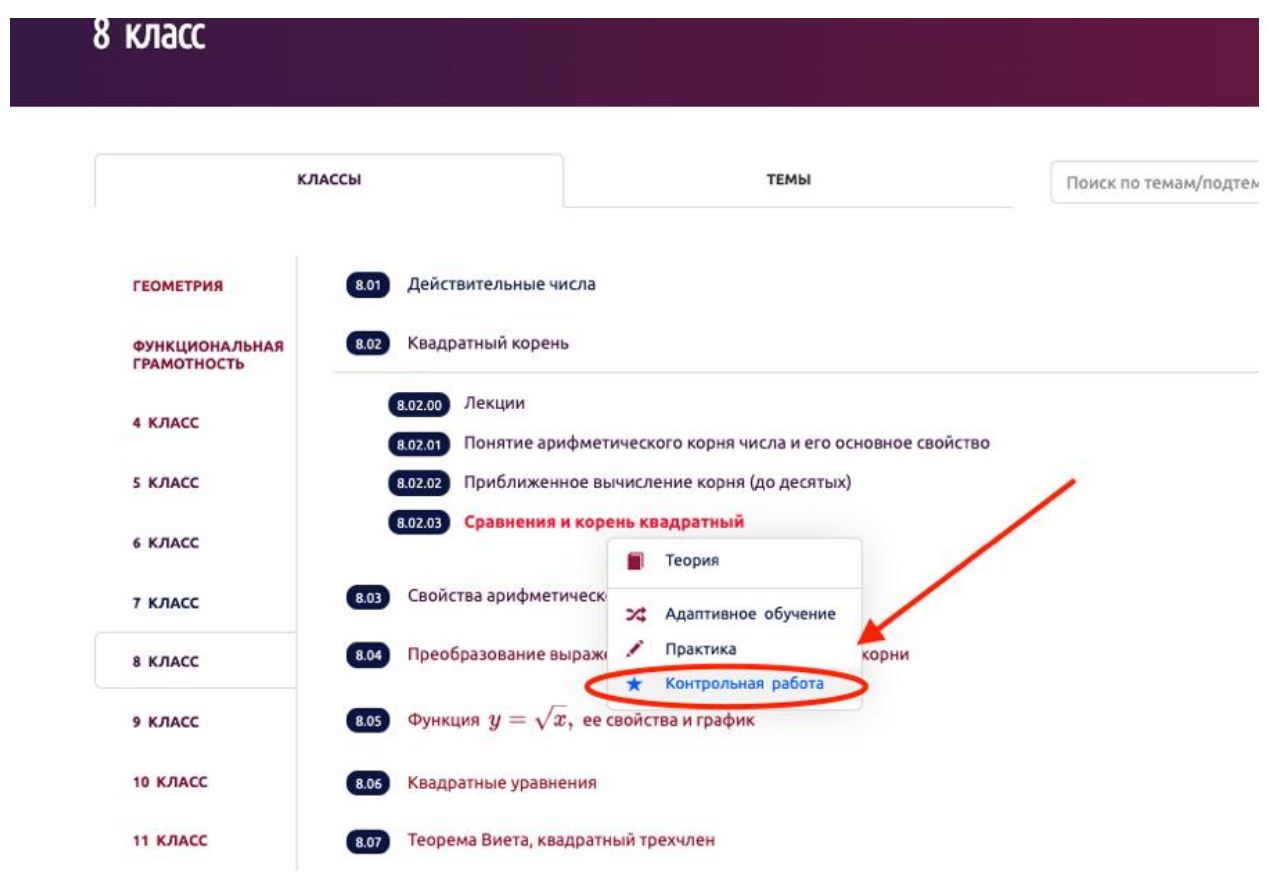

В этом режиме пользователю выдаются 8 типовых случайных заданий по два из каждого уровня сложности. Таким образом два разных пользователя будут получать разные контрольные работы.

— # / Классы / 8 класс / 02 Квадрат

ный корень / - !

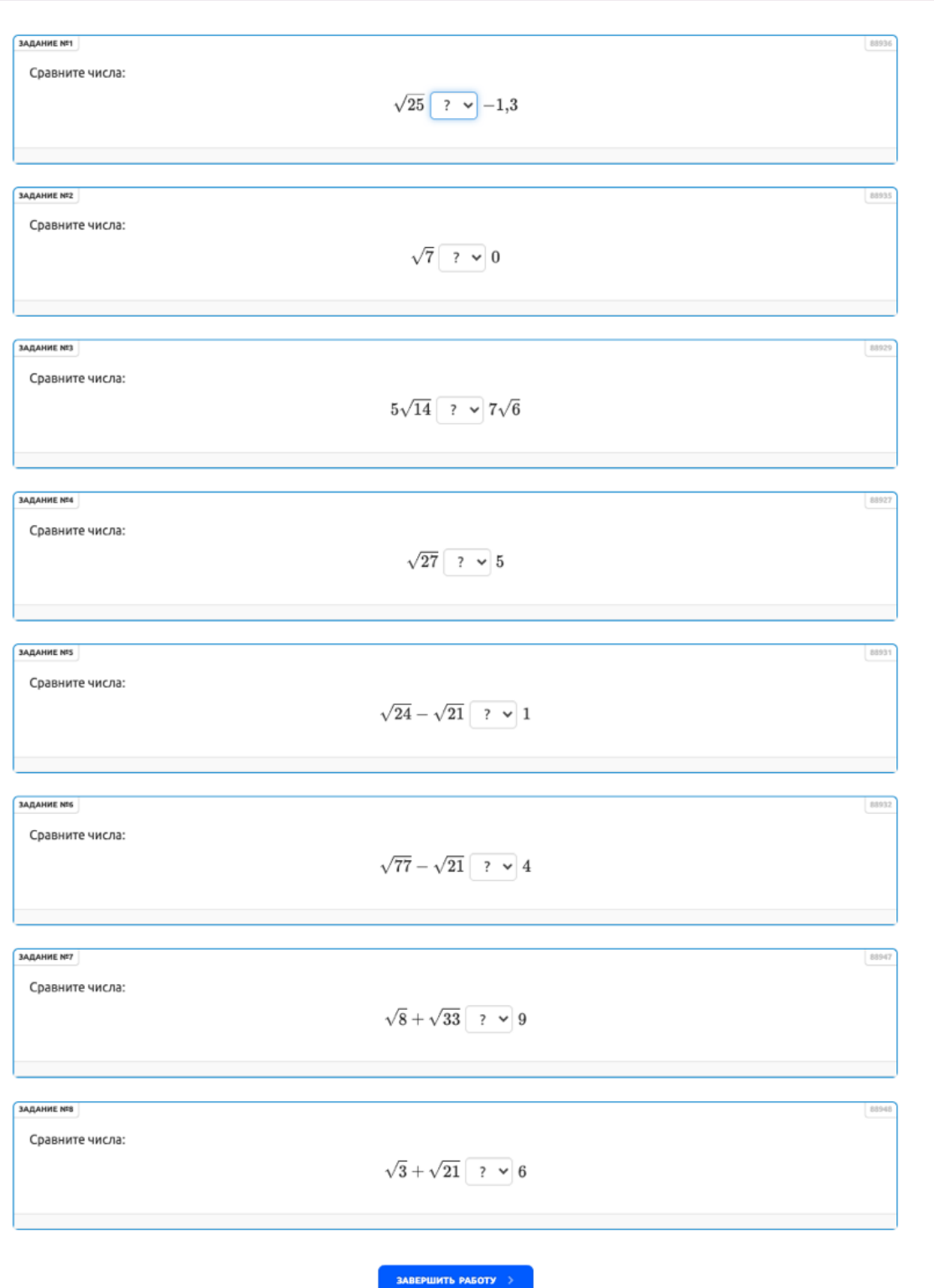

## <span id="page-27-0"></span>**4. Возможность обращения для получения поддержки**

В случае, если пользователь считает, что столкнулся с некорректной задачей, неверным решением, или иной проблемой, он может сообщить об этом. Для этого ему следует нажать кнопку «Сообщить об ошибке», расположенной внизу:

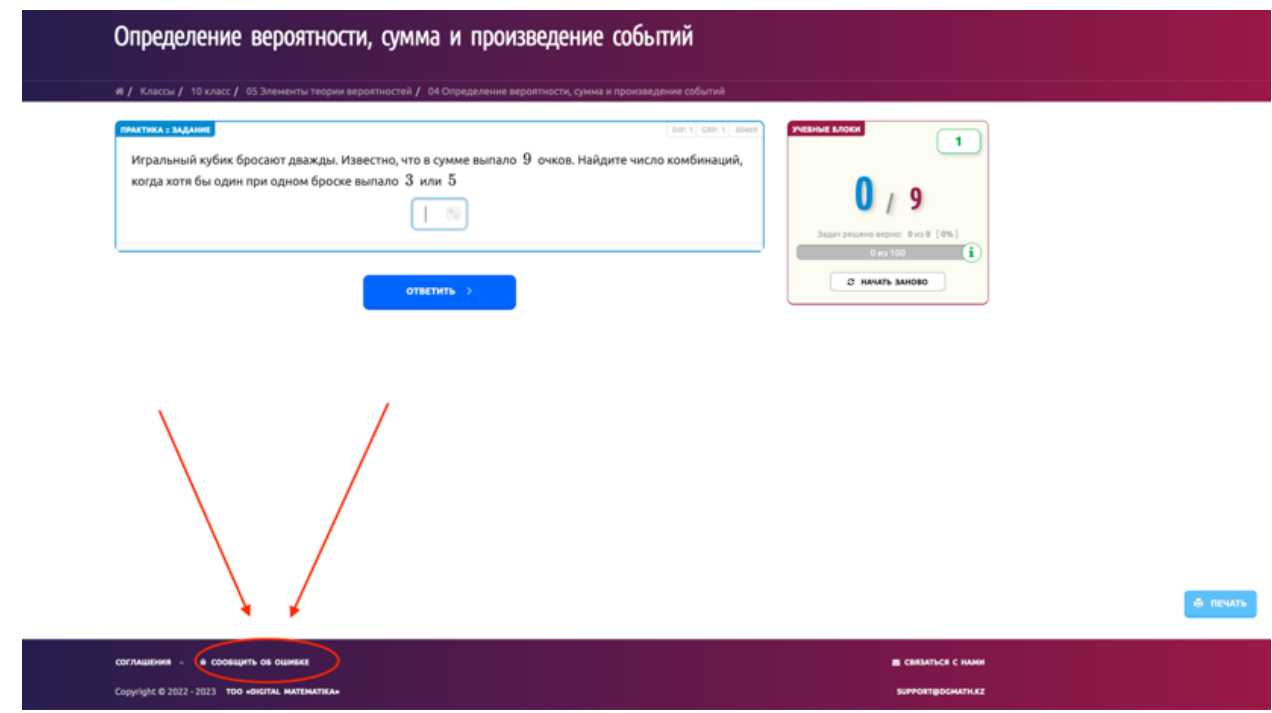

После нажатия на кнопку появится форма, которую пользователю предлагается заполнить.

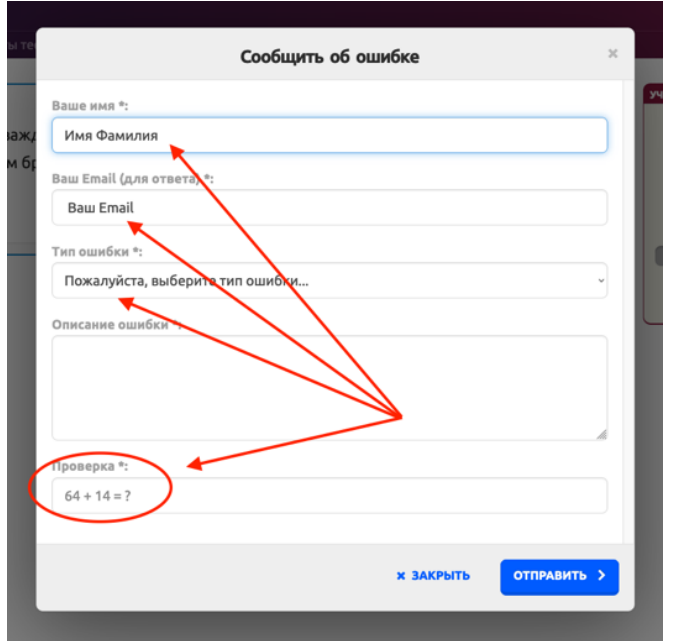

- 1. Если пользователь уже выполнил вход на сайт, то фамилия, имя и email подставляются автоматически.
- 2. Далее пользователь указывает тип ошибки:

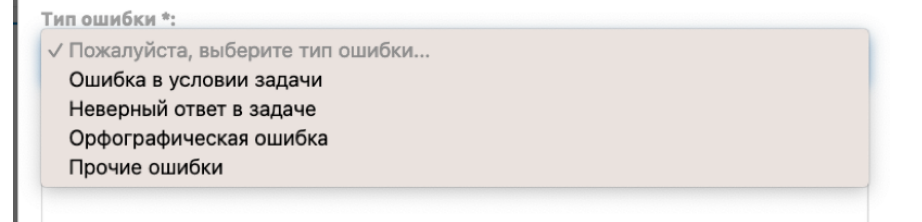

3. Проходит необходимую проверку для защиты от автоматизированных отправок обращений:

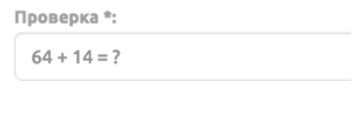

После этого поддержка получает сформированное обращение пользователя.